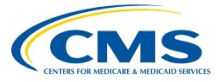

# **Navigating ASPEN**

• Click a tab to display a Tree view of that tab's information.

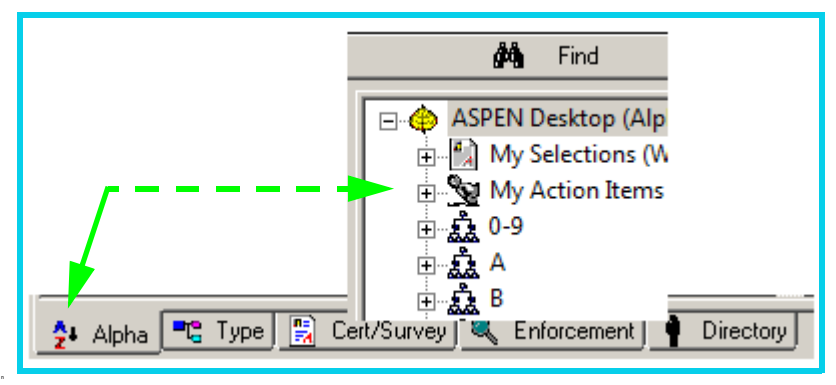

• Click Plus (+) to expand and Minus (-) to collapse tree nodes.

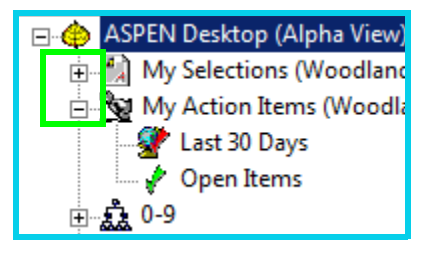

• Click any column heading in List or Detail view to sort by that column. Current sort is indicated by blue arrow beside column title.

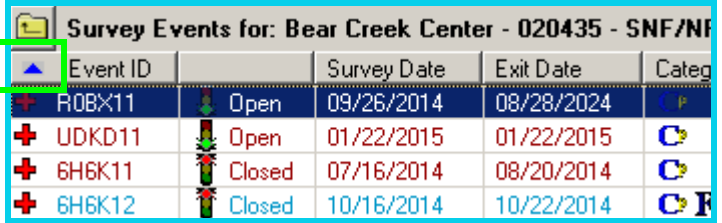

• Right-click item to open a list of associated menu items.

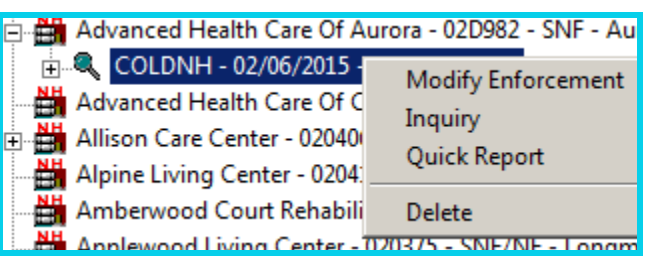

### **Find**

• Click Find to search for a particular item in the application.

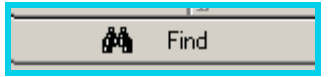

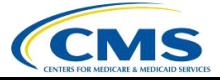

## **Action Items**

To view action items, click ASPEN Desktop or My Action Items.

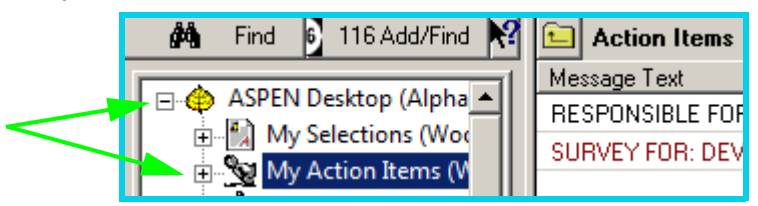

• Right-click action item to select related form or double-click action item to open related form.

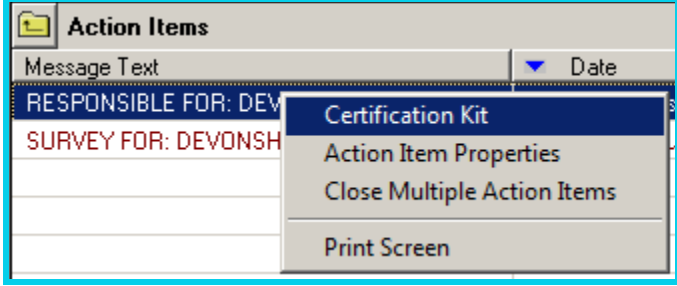

#### **Filters**

• Right-click My Selections to create a new personal or global selection.

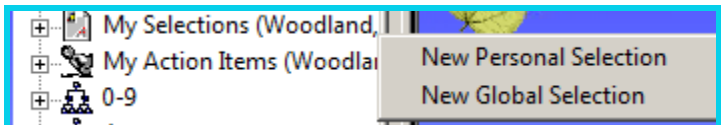

• Right-click existing My Selections filter and click Selection Properties to modify filter.

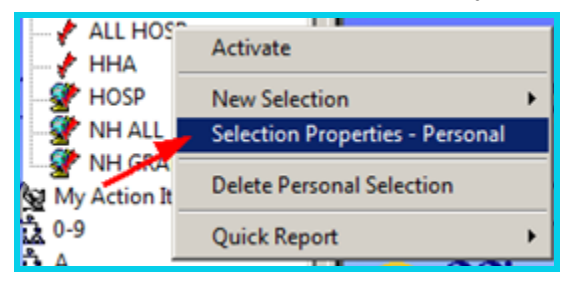

• Right-click My Action Items to create a new action item filter or to hide the display of action items on the desktop.

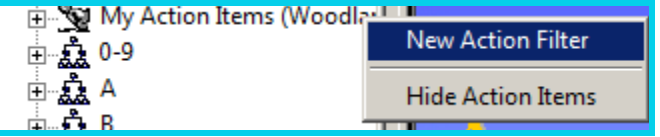

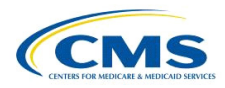

• Right-click existing action item filter and click Action Filter Properties to modify filter.

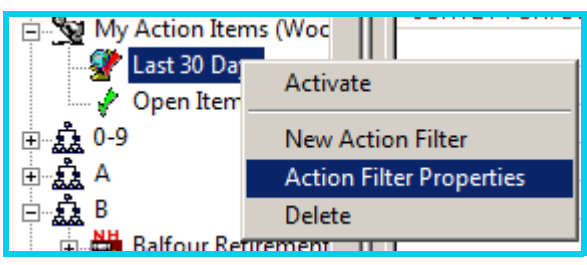

- Filters must be activated to be effective.
	- · Red checkmark indicates inactive filter
	- Green checkmark indicates active filter

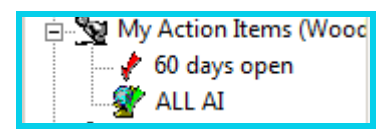

• To activate a selection set or action item filter, right-click the filter and select Activate.

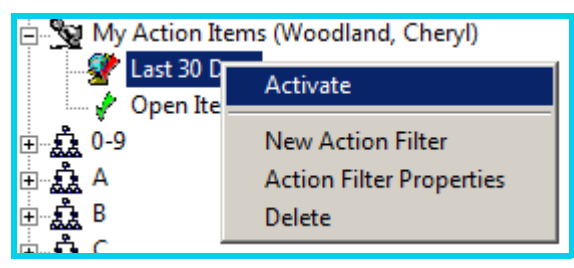

- You can activate a selection set from the ACO toolbar:
	- Click the drop-down arrow in ACO Selection to select the filter.

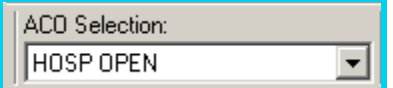

# **Letters & Reports**

• Right-click facilities and surveys to View Letter History, Generate New Letter, and print Forms.

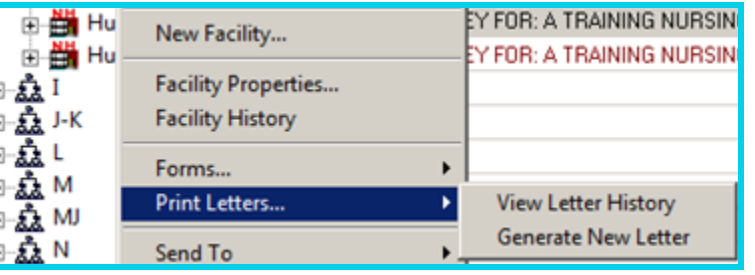

• Right-click an entity to open the Quick Report menu.

![](_page_2_Picture_87.jpeg)

![](_page_3_Picture_1.jpeg)

## **Forms**

• Right-click a survey to Print Forms e.g., CMS-2567 and CMS-670.

![](_page_3_Figure_4.jpeg)

### **Resources**

• Gray dot beside field indicates Hover Help is available in ACTS and AEM.

![](_page_3_Picture_90.jpeg)

- ASPEN resources located on QTSO website:
	- · Procedures Guides
	- · Release Notes
	- · eLearning modules
	- · Webex sessions
- Access QTSO website from browser:<https://www.qtso.com/>
- Access QTSO website from ACTS toolbar.

![](_page_3_Picture_15.jpeg)

• ASPEN Procedures Guides are located on QTSO under ASPEN | Manuals and Guides.

![](_page_3_Picture_91.jpeg)

- QTSO Help Desk phone number.
	- · 1-800-477-7876